## **Working with Database Applications**

Database applications store data in tables made up of rows and columns, similar to worksheets in spreadsheet applications. Just as one workbook in a spreadsheet application may contain many worksheets, one database may contain many tables. In database terminology, rows contain *records* and columns contain *fields*.

A *record* is all the information in a database that pertains to one person, place, or thing. In a survey database, each record contains the data collected from one respondent. A *field* is one distinct item of information in each of the records. In a survey database, each field contains an answer provided by a respondent to one question.

Database applications have a *graphical user interface* (GUI). A database GUI is very similar to the GUIs in applications you have probably used more frequently, such as word processing and spreadsheet applications. The interface provides menus that list the actions a user can take. The GUI also provides icons that represent commands on the menus. Icons are grouped together in toolbars.

## **Database Table Menus**

File. The File menu contains View. The View menu controls Format. The Format menu controls commands for managing how the graphical user. how the table looks. You can change database files. You can use it interface looks. You can use it how gridlines are displayed or choose to create new databases or to control which toolbars are not to display gridlines. You can format open existing databases. You visible. The main purpose of rows and columns by changing height can save changes in the the View menu in a database and width or even hiding them from database and save changes in application is to choose view. You can also use the Format a database file with a new between two ways of viewing a menu to change the font, color, and name. You can also close a effects of all text in the table. Unlike table. First, datasheet view. displays the table itself with other applications, you usually cannot database without saving changes. You can set options. the data it contains. Second, apply formatting only to one data item for printing and print the data design view displays a list of or even to one record or field. Tables table. You can also exit the the fields used in the table specialize in storing data, while other along with the properties of database objects provide more database application. each field. formatting options. crosoft Access (Fable1: Table] Edit View Insert Format Records Tools Window 国 File Help Records. The Records menu is one feature that database. Edit. The Edit menu contains Insert. The Insert menuapplications do not share with commands for managing data. contains commands for adding the GUIs of other types of You can use it to cut, copy, many elements to a applications. You can use the and paste data. You can spreadsheet. You can insert a Records menu to sort and filter delete data and select or row, column, or cell at a data based on the values in delete whole records and specific point. You can insert a anv field. fields. If you need to find a function to perform a particular data item, you can calculation on data. You can use the Edit menu to find it. insert a chart to represent data You can also replace particular visually. You can insert Tools. The Tools menu contains some text with other text wherever it hyperlinks to Web sites. You advanced commands. One option on the appears in the table. The Edit can even insert multimedia Tools menu that you should use often is the menu also allows you to undo objects, such as images, spelling check. and redo your changes. sounds, and video.

## **Using the Toolbar**

The icons for commonly used options on different menus are gathered together on the Database toolbar. The advantage of the toolbar is that you can select a menu option with one click. You do not have to open a menu first and then select an option.

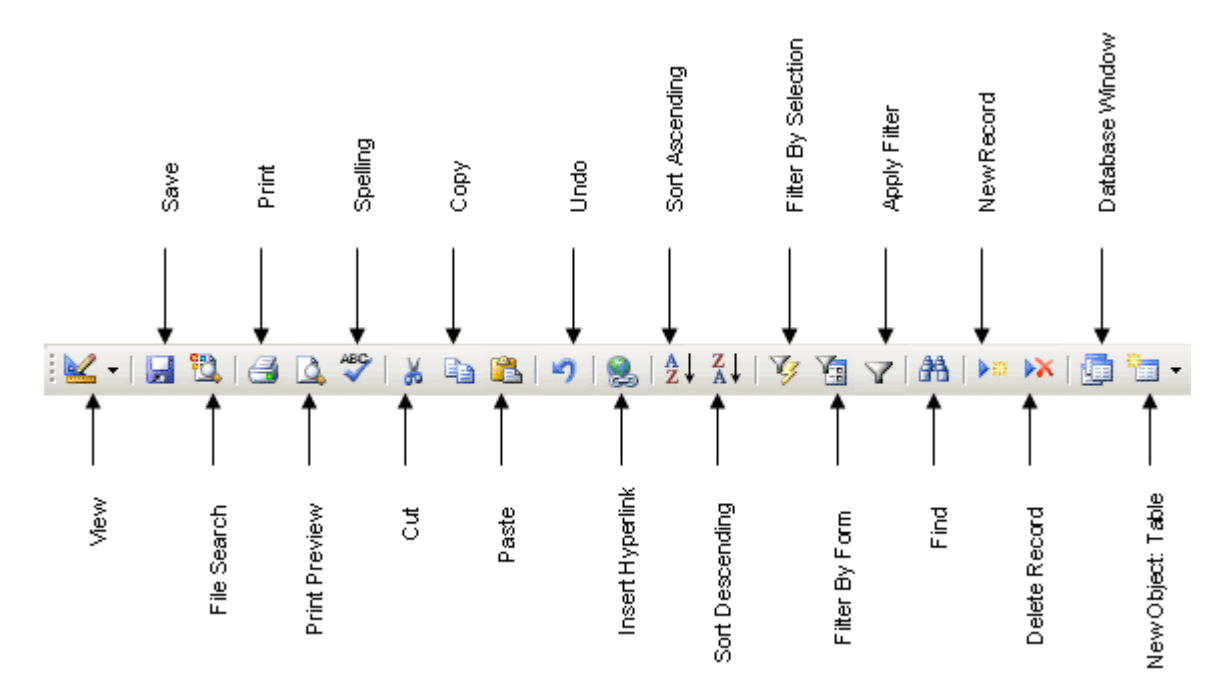

The Database toolbar allows you to start a new database file, open an existing database, and save changes to a database file. You can preview how a database object looks when printed and print the object. You can also cut, copy, and paste data from the toolbar.